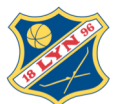

*Hvis du ikke har vært med oss tidligere har du neppe en profil i Rubic. Registrer* derfor ny profil. Husk å velg LYN SKI nederst til venstre, når du har registrert din *bruker. Velg registrert på høyre side.* 

*Du* vil motta en mail som ber deg bekrefte din registrering i LYN SKI/Rubic. Du *kan nå melde på til trening.* 

*Bruk lenken her for ny registrering.*

*https://rubic.azurewebsites.net/Account/Register?organizationID=5030*

# **BRUKERHJELP medlemsprofil og påmeldinger i Rubic :**

- **1) Din profil/medlemskap**
- **2) Betalinger**
- **3) Arrangement = dugnads-funksjonærpåmelding**
- **4)** Påmelding = påmelding til trening, samtlinger og event i LYN SKI

#### **MIN SIDE i Rubic**

Logg inn i Rubic

*https://rubic.azurewebsites.net/Account/Register?organizationID=5030* Øverst til høyre kan du velge Logg inn. Du kommer da til "Min Side".

Øverste menyvalg i Min Side ser slik ut: :

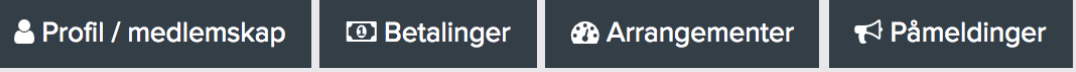

Det er de samme feltene som kommer opp når du scroller nedover på siden.

## På "Min Side" finner du følgende informasjon:

## - **Profil/medlemskap**

- $\circ$  Her er dine tilknytninger i Lyn systemet (SFK, SKI, fotball).
- $\circ$  Scroll ned til dialogboksen "Mine opplysninger". Her kan du velge "rediger" og endre informasjon om deg og din familie. Informasjonen som ligger her er identisk med hva som er registret i Min Idrett. Hos mange vil det være et gult felt øverst som starter med "Denne personen er validert..." Det er Min Idrett som sjekker mot folkeregistrert. Alle er ikke validert enda, det tar litt tid. Rubic og Min Idrett vaskes mot hverandre hver dag og har identisk informasjon. Det er derfor viktig at dere sjekker at mail adresser og tlf stemmer. Det er kontaktinformasjonen her som brukes når vi sender ut mail til gruppene.
- $\circ$  Under personalia får man også opp en rubrikk om medlemskap, og "jeg er foresatt for" samt "mine foresatte". Den siste er den som står som hovedmedlem fra husstanden, om man har familiemedlemskap.
- $\circ$  Du bør sjekke informasjon og relasjoner under "foresatt for". Det bør være en voksen i familien som står som foresatt og barna tilknyttet denne.
- $\circ$  Mangler du tilkytning, eller er det ting du mener ikke er korrekt, send en mail så bistår vi. Det er viktig at din profil og koblinger i familien er så korrekte som mulig.

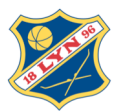

#### - **Betalinger**

 $\circ$  Informasjon om dine betalinger på eventuelle samlinger o.l. Merk at betaling for trening blir tilsendt medio januar 2018. Der bruker vi ikke Rubic i år.

## **Arrangementer** (her melder du på til dugnad)

- o For å **MELDE PÅ TIL DUGNAD**
	- Velger man enten «Arrangementer» på "Min Side" øverst
	- **•** *eller* scroll ned til feltet "Frivillig til arrangement"
- $\circ$  I feltet "Frivillig til arrangement" vises en oversikt over LYN SKI arrangement vi trenger dugnadshjelp til.
- o Velg grønn knapp høyre side "velg" til det arrangementet du ønsker å melde deg på til som funksjonær.
- $\circ$  Valgte arrangement kommer frem i nytt vindu, velg "Meld på".
- o Du er nå i selve dugnadspåmeldingen.
- o Påmeldingen er delt i:
	- Seksjon (her velger du hva som står, eks. Funksjonær)
	- Arrangementsdager: MERK: her ligger det tekst om overnatting, som ikke er relevant. Dette blir borte i uke 41 når oppdatert versjon av Rubic lanseres.
	- Noter navn på funksjonær. Vi har valgt det slik, fordi noen melder seg på via barnets bruker, eller det kan være en besteforelder som stiller isteden. Det viktigste for oss er å få riktig navn på den som faktisk stiller.
	- Fyll deretter ut årskull på egne barn, velg tidlig/senvakt, e-post, mobil tlf og funksjonærerfaring.
	- Velg så knappen "Meld på xx". Det har ingen betydning om det er navn på foreldre eller barn som fremkommer på «Meld på xx» knappen.
	- Du vil motta en mail kvittering, med takk for din påmelding til dette dugnadsarrangementet.
- $\circ$  Neders i feltet "Frivillig til arrangement" står det en grønn boks "se alle tilgjengelige arrangementer". Der vises alle arrangement til ulike brukere av Rubic systemet, inkludert LYN SKI.

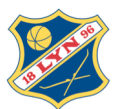

# - **Påmeldinger** (her melder du på til trening)

For å **MELDE PÅ TIL TRENING** velger man «Påmeldinger» på Min side Man får opp feltet "Deltaker i arrangementer.

- $\circ$  Her finner du det vi har av påmeldinger til treninger, Lyn løpet og samlinger. Påmelding til Trysil vil også komme her.
	- Ordinære skirenn, KM SKAGEN Oslo sprint inkludert, vil ikke være her, men i Min Idrett. Dette fordi skirenn inkluderer løpere fra alle kretser. Det samme vil gjelde for sommerskiskolen, som er åpen for alle.
- o Velg arrangement "Trening LYN SKI 2017-18".
	- Du har nå to valg for å gå frem til påmeldingen
		- a) Gå via knappen "vis" til høyre. Du får nå opp et nytt dialog bilde med all informasjon om påmelding til trening for sesongen. For å gå videre til selve påmeldingen velger du "påmelding" i feltet "priser og påmeldingsvalg"
		- b) Velg knappen "Meld på XXX" under feltet "deltagere til arrangement". Du får opp et nytt vindu er er i selve påmeldingen til trening.
	- Det er tre steg i påmeldingen:
		- 1) Velg personen som skal meldes på
		- 2) Velg årskull for personen/treningsgruppe
		- 3) Kryss av for dugnadsfelt (om du har meldt på, eller gjør det snart)
		- Velg knappen "meld på" og din påmelding til trening for sesongen er fullført.
- o Neders i feltet "Deltagere til arrangement" står det en grønn boks "se alle tilgjengelige arrangementer". Der vises alle arrangement til ulike brukere av Rubic systemet, inkludert LYN SKI.